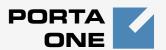

# Porta Billing®

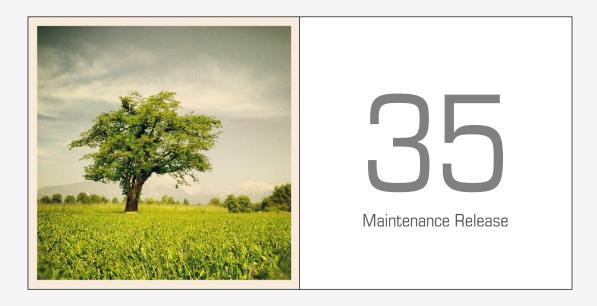

# Customer Self-care Interface

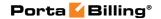

#### **Copyright Notice & Disclaimers**

Copyright © 2000-2013 PortaOne, Inc. All rights reserved

PortaSwitch® Customer self-care interface, August 2013

Please address your comments and suggestions to: Sales Department, PortaOne, Inc. Suite #408, 2963 Glen Drive, Coquitlam BC V3B 2P7 Canada.

Changes may be made periodically to the information in this publication. The changes will be incorporated in new editions of the guide. The software described in this document is furnished under a license agreement, and may be used or copied only in accordance with the terms thereof. It is against the law to copy the software on any other medium, except as specifically provided in the license agreement. The licensee may make one copy of the software for backup purposes. No part of this publication may be reproduced, stored in a retrieval system, or transmitted in any form or by any means, electronic, mechanical, photocopied, recorded or otherwise, without the prior written permission of PortaOne, Inc.

The software license and limited warranty for the accompanying products are set forth in the information packet supplied with the product, and are incorporated herein by this reference. If you cannot locate the software license, contact your PortaOne representative for a copy.

All product names mentioned in this manual are for identification purposes only, and are either trademarks or registered trademarks of their respective owners.

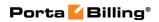

#### **Table of Contents**

|    | Preface                                   | 4  |
|----|-------------------------------------------|----|
|    | Hardware and Software Requirements        | 5  |
| 1. | Introduction                              | 6  |
|    | Login to the Customer Self-care Interface | 7  |
|    | Overview                                  | 7  |
|    | Common Features                           | 8  |
| 2. | Web Interface                             | 9  |
|    | Dashboard                                 | 10 |
|    | My Profile tab                            |    |
|    | IP Centrex tab                            | 11 |
|    | Billing Information tab                   | 31 |
| 3. | How to                                    | 40 |
|    | define a time period using the wizard?    | 41 |
|    | transfer funds to mobile numbers?         |    |

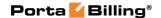

#### **Preface**

This document provides a general overview of the Customer self-care interface.

#### Where to get the latest version of this guide

The hard copy of this guide is updated upon major releases only, and does not always contain the latest material on enhancements that occur inbetween minor releases. The online copy of this guide is always up to date, and integrates the latest changes to the product. You can access the latest copy of this guide at: www.portaone.com/support/documentation/.

#### **Conventions**

This publication uses the following conventions:

Commands and keywords are given in boldface

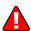

**Exclamation mark** draws your attention to important information or actions.

**NOTE:** Notes contain helpful suggestions about or references to materials not contained in this manual.

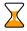

**Timesaver** means that you can save time by taking the action described here.

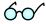

**Tips** provide information that might help you solve a problem.

### **Trademarks and Copyrights**

PortaBilling®, PortaSIP®, PortaUM® and PortaSwitch® are registered trademarks of PortaOne, Inc.

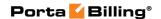

## **Hardware and Software Requirements**

#### **Client System Recommendations**

- OS: Windows XP, Vista or 7, UNIX or Mac OS X
- Web browser: Internet Explorer 8.0 (or higher), Mozilla Firefox 3.6 (or higher)
- JavaScript and cookies enabled in web browser
- Display settings:
  - o Minimum screen resolution: 1024 x 768

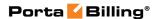

# 1 Introduction

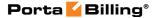

## **Login to the Customer Self-care Interface**

Your ITSP will provide you with a URL and credentials for logging in to the Customer self-care portal upon subscribing to their services.

#### **Overview**

The Customer self-care interface was designed for end-users to access their profile data, check billing information, download invoices and, most importantly, manage their IP Centrex settings. The front-end design offers simple and intuitive navigation. This includes an easy-to-use structure of menus and controls, graphic icons and improved presentation of information.

For your convenience, the customer self-care interface is divided into four tabbed sections:

- Dashboard (your home page)
- My Profile
- IP Centrex
- Billing Information

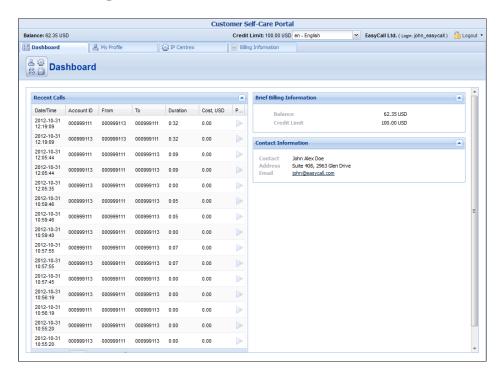

At the top of the interface you can always view billing information such as your balance, credit limit, etc.

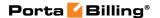

#### **Common Features**

Most of the data on the self-care portal is formatted like a page and sorted into columns. You can go to the next page or the previous page, jump to

the first or last page, or use the **Refresh** icon to update any of the pages. You can also change the number of columns and sort them in ascending or descending order by clicking your mouse on the name field of any of these columns. If you point your mouse at the name field you will see a triangle; click on it and a drop-down menu will appear. You can choose how to sort your data and add or remove columns by ticking or unticking items in the drop-down menu:

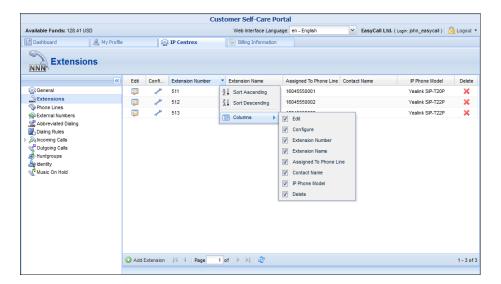

#### **Action Buttons**

The top right hand side of the interface provides you with the following information and actions:

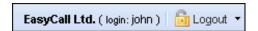

- 1. Your ID and a login name that was used to log in.
- 2. The **Logout** button that terminates your current session on the web interface. Also, you can change your password here if necessary.

In order for changes to take effect when adding / editing information, you need to click the **Save** icon on the appropriate page. If you do not want to save the information entered – just press **Cancel**.

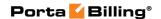

# 2. Web Interface

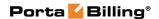

#### **Dashboard**

Your home page is organized like a dashboard so that you can easily view the most important information separated by category into different windows. In addition, these windows can be moved around, rearranged or minimized as you wish.

You will see three **information windows** on the Dashboard:

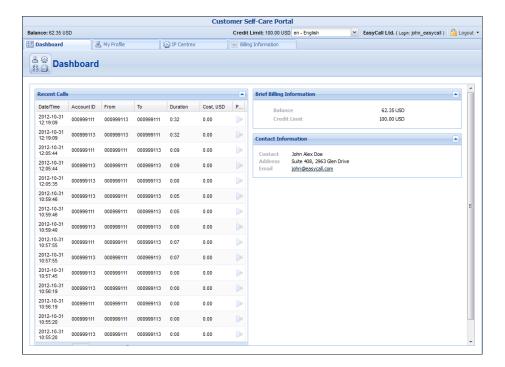

| Column        | Description                                             |
|---------------|---------------------------------------------------------|
| Contact       | Here you can view your contact info such as address,    |
| Information   | email, etc.                                             |
| Brief Billing | This reflects thumbnail billing information such as     |
| Information   | your current balance and credit limit.                  |
| Recent Calls  | This table lists the most recent calls and call details |
|               | generated by your phone lines (account IDs on the       |
|               | web interface).                                         |

## My Profile tab

The **My Profile** tab allows you to view and change your personal (or your company's) details such as contact information, personal info, password, etc.:

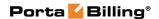

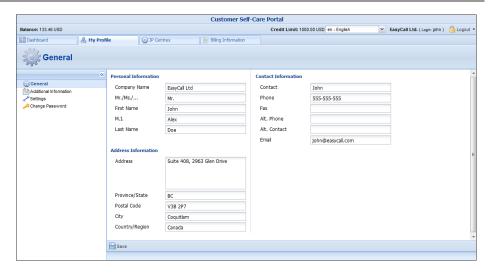

| Tab         | Description                                           |
|-------------|-------------------------------------------------------|
| General     | Here you can enter general information such as        |
|             | company name, address, etc.                           |
| Additional  | Here you can define extra information (such as        |
| Information | driver's license ID or tax code) in addition to       |
|             | standard information. The fields for this tab are set |
|             | by the Administrator.                                 |
| Settings    | Here you can choose the language to be used on your   |
|             | self-care web interface.                              |
| Change      | Here you can change your current password for the     |
| Password    | self-care portal.                                     |

## **IP Centrex tab**

This tab allows you to manage phone lines, add extensions and huntgroups and configure other IP Centrex services. Here you can also modify the options for separate phone lines.

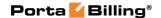

#### **General**

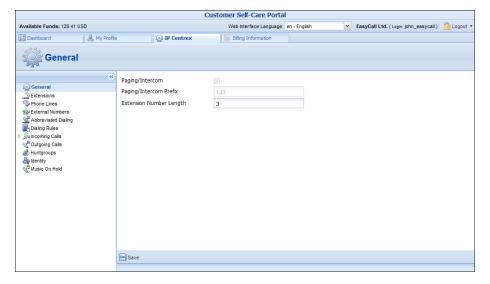

| Field     | Description                                               |
|-----------|-----------------------------------------------------------|
| Paging /  | Intercom calls enable users belonging to the same         |
| Intercom  | group to use two phones like on-door                      |
|           | speakerphones. Here you can see whether this feature      |
|           | is enabled or not for your phone line.                    |
| Paging /  | This appears only if <b>Paging / Intercom</b> is enabled; |
| Intercom  | this is a special code that is dialed before the other    |
| Prefix    | extension number to automatically connect both            |
|           | extensions. When a two-way audio channel is               |
|           | established, speakerphone mode is immediately             |
|           | activated on the phone of the party being called.         |
| Extension | Here you can see the number of digits for an              |
| Number    | extension number (e.g. 3, as per usual). Keep this in     |
| Length    | mind when adding extensions.                              |
|           |                                                           |

#### **Extensions**

Here you can define a list of extensions for phone lines within your IP Centrex environment. You can easily add new extensions or change existing ones without any actual reconfiguration of your phone.

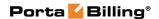

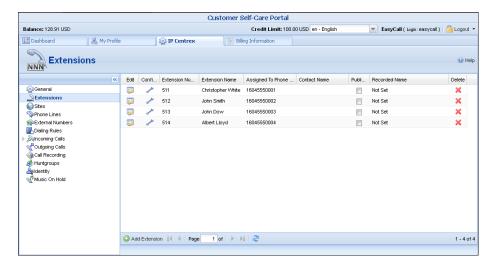

To add a new extension number, click the **Add Extension** button and enter the following information:

- Extension Number Type in the number the end-user will dial on his phone (an extension number should contain only digits).
- Extension Name Enter the logical name for this extension (e.g. name of the person using this line: "John").
- Assigned To Phone Line This is the number that the extension is associated with. Here you should specify one of your phone lines by selecting it from the drop-down list. (Note that each phone line from the list can only be used once.
- **Published** Clear this check box to exclude certain extensions from being accessible via dial-by-name (e.g. you do not want telemarketers to directly reach your CEO or CFO because their names are publicly accessible).
- Recorded Name You can record or upload a voice prompt with the actual person's name for each extension. This can be used in the Dial-by-name Directory feature. If a caller does not know the extension number of the person he is trying to reach, he may look up the called party using the first three letters of his surname.

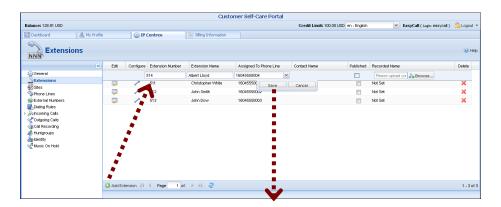

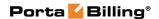

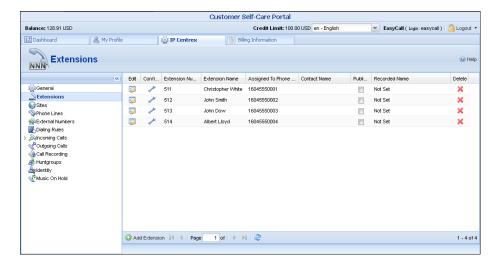

Once all the information is entered, click the **Save** button. You can easily change the number and extension name and manage phone line assignments by simply clicking on that extension number or on the **Edit** icon. To remove the extension from the list, click the **Delete** button.

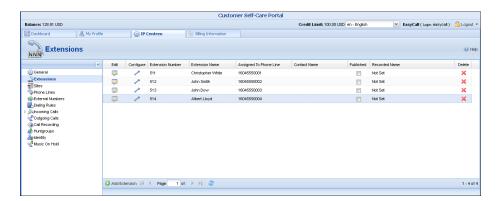

You can view more information about the assigned phone line:

• **Contact Name** – The contact name of the phone line holder.

To view and edit information about the *extension*, press the **Configure** icon next to the extension number. You will see the **Edit Extensions** page (note that some details are read-only):

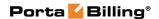

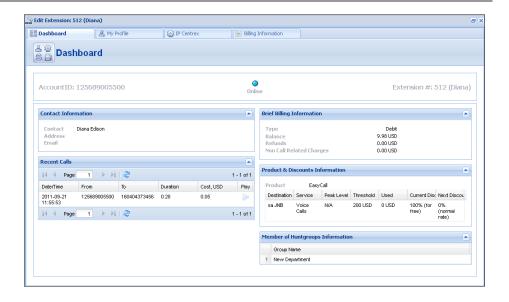

#### **Sites**

A site is a group of customer's accounts that can be conveniently managed as a single entity. For instance, all of the phone lines used in a sales department or in 'office building A' can be joined into a single group. This allows you to apply certain configuration parameters or service restrictions to the accounts in that group. You can limit the combined number of simultaneous calls for all accounts of a particular site. This is useful if, for instance, 'office building A' has limited bandwidth and can only support 30 calls – no more calls will be allowed in order to avoid severe degradation of the sound quality on all calls in progress.

Any account that is not assigned to a specific site will share the limitations of the Default site.

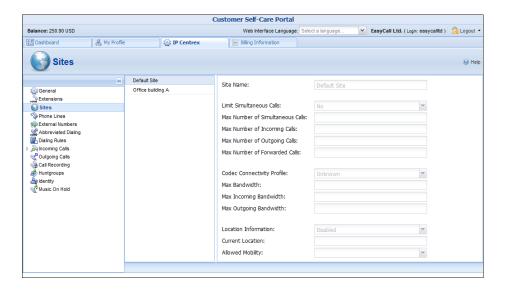

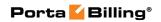

| Site Name        | Name for a group of accounts                                             |
|------------------|--------------------------------------------------------------------------|
| T * *,           |                                                                          |
| Limit            | Engage real-time checks of the number of                                 |
| Simultaneous     | concurrent calls made by accounts that belong to                         |
| Calls            | this site. When the specified number of concurrent                       |
|                  | calls has already been established (calls are in a                       |
|                  | "connected" state) and the account tries to place                        |
| N. N. 1 C        | another call, that call will be rejected.                                |
| Max Number of    | Allow only a specific number of concurrent calls                         |
| Simultaneous     | (regardless of their type, such as incoming or                           |
| Calls            | outgoing) for accounts at this site.                                     |
| Max Number of    | Allow only a specific number of concurrent                               |
| Incoming Calls   | incoming calls for accounts at this site.                                |
| Max Number of    | Allow only a specific number of concurrent                               |
| Outgoing Calls   | outgoing calls for accounts at this site.                                |
| Max Number of    | Allow only a specific number of concurrent                               |
| Forwarded Calls  | forwarded calls for accounts at this site.                               |
| Codec            | Codec connectivity profile that will be used for                         |
| Connectivity     | bandwidth allocation calculation. Every new call's                       |
| Profile          | allocated bandwidth is calculated by considering a                       |
|                  | negotiated codec and its parameters to enable full                       |
|                  | use of the available bandwidth and block new calls                       |
| Max Bandwidth    | if no more bandwidth is available.                                       |
| Max Bandwidth    | Bandwidth utilization limitation to ensure that only                     |
|                  | an acceptable number of calls are allowed, in order                      |
|                  | to avoid severe degradation of the sound quality on                      |
| Max Incoming     | calls in progress.  Bandwidth utilization limitation for incoming calls. |
| Bandwidth        | Dandwidth utilization inititation for incoming cans.                     |
| Max Outgoing     | Bandwidth utilization limitation for outgoing calls.                     |
| Bandwidth        | Dandwidth dimzation minitation for outgoing cans.                        |
| Location         | Customer's permanent location for geo-IP fraud                           |
| Information      | prevention.                                                              |
| Current Location | Customer's permanent location. It contains a                             |
|                  | country code top-level domain (in iso_3166_1_a2                          |
|                  | format, e.g. fr for France, de for Germany etc.)                         |
| Allowed Mobility | Stationary user (constant location) option can be                        |
|                  | used if the customer is not authorized to make calls                     |
|                  | from various countries (e.g. as a residential                            |
|                  | customer would make calls from his SIP phone).                           |
|                  | Calls made from any other country will be screened.                      |
|                  | The Roaming user (frequent location) option                              |
|                  | can be used for customers who travel frequently. In                      |
|                  | this case, a change in location would be considered                      |
|                  | acceptable.                                                              |

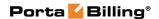

#### **Phone Lines**

Here you can view the full list of phone lines and configure them if necessary:

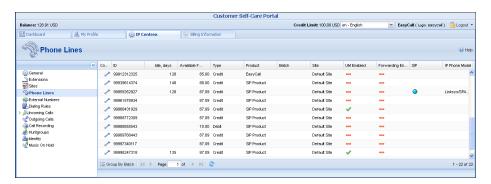

| Column     | Description                                             |
|------------|---------------------------------------------------------|
| Configure  | Click on the <b>Configure</b> icon to edit the settings |
|            | for a particular phone line.                            |
| ID         | The primary identification for this phone line.         |
| Idle, days | The amount of days the phone line has not been in       |
|            | use.                                                    |
| Available  | The amount of funds available for the user to spend     |
| Funds      | on services.                                            |
| Type       | The type of phone line. It may either be "Debit" or     |
|            | "Credit." "Debit" is usually associated with prepaid    |
|            | cards. "Credit" is a phone line that will be invoiced   |
|            | for costs incurred.                                     |
| Product    | The product assigned to a particular phone line.        |
| Batch      | Batch is a group of phone lines under the same          |
|            | logical name. Here you can see the name of the batch    |
|            | that a particular phone line belongs to.                |
| Site       | The name of the site the phone line belongs to.         |
| UM Enabled | The UM field shows whether UM services are              |
|            | enabled or disabled for a particular phone line. When   |
|            | they are enabled, the vicon is shown. The field with    |
|            | an — icon indicates that UM services are disabled.      |
| Forwarding | The forwarding field shows whether this function is     |
| Enabled    | enabled or disabled for a particular phone line. When   |
|            | it is enabled, the vicon is shown. The field with an    |
| 277        | icon indicates that forwarding is disabled.             |
| SIP        | When the phone line is used by a phone to register      |
|            | with the SIP server, the oicon is shown.                |
| IP Phone   | Indicates the IP phone that is assigned to a particular |
| Model      | phone line.                                             |
|            |                                                         |

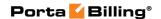

You can also view phone lines grouped by batch by clicking the **Group By Batch** button located at the top or bottom of the page.

You can configure forwarding when it is enabled for the phone line. Just click the **Configure** icon next to the phone line to go to the Edit Phone Line page. There are several call forwarding modes: **Follow-Me**, **Advanced Forwarding**, **Forward to SIP URI** and **Simple Forwarding**.

#### **Follow-Me Forwarding Mode**

Using follow-me you can forward calls to multiple destinations. You can also configure it so that each of these destinations will be used during its own time period.

- 1. In the **IP Centrex** section, choose **Forwarding**.
- 2. Click **Add New Number**.

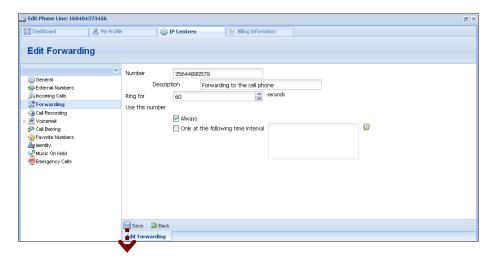

- 3. Enter the following information:
  - **Number** Enter a number for redirecting calls (e.g. 35644890078).
  - **Description** A short description for this number.
  - **Ring for** If a call is not answered, set the number of seconds it will ring for until it is forwarded to the next number on the list.
  - Use this number Choose the period during which the number is used. If you check the box next to **Always**, the call will always be forwarded to your cell phone. If you want to forward calls to a cell phone only during a specific time period, check the box next to **Only at the following time** interval field and click the icon to define that interval. Please consult the *How* section for more information.

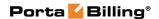

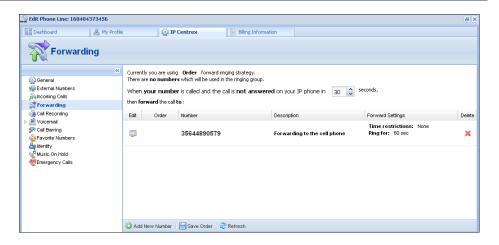

- 4. Click the **Save** icon to save the results of your work.
- 5. Repeat steps 2-4 until all the desired follow-me numbers have been added.

#### **Advanced Forwarding Mode**

This is similar to follow-me mode, but has a few extra options that allow you to route calls to SIP URI. To do this, follow the steps below:

- 1. In the **IP Centrex** section, choose **Advanced Forwarding**.
- 2. Click **Add New Number** to add the number on which you wish to receive forwarded calls.
- 3. Enter the information needed. The fields are very similar to those for adding a follow-me number as described above.
- 4. Below are additional fields that are not available when adding a follow-me number.
  - **SIP Proxy** Select SIP proxy from the drop-down menu.
  - **Keep Original CLD** Check this option to ensure that the originally dialed number is present in the call information when forwarding a call to another phone line.
  - **Calling Party Display** Choose how to display the caller's info during forwarding:
    - Select Caller Number and Name to see the phone number and the name of the original caller.
    - If you choose Caller Number and Forwarder Name, then the phone number of the caller and the forwarder's name will be displayed.
    - To see the phone number and the name of the forwarder, select Forwarder Number and Name.
  - Transport Protocol This enables you to choose the UDP or TCP transport protocol. You can use the TCP protocol instead of UDP for SIP communications for PBXes that do not support UDP.

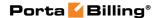

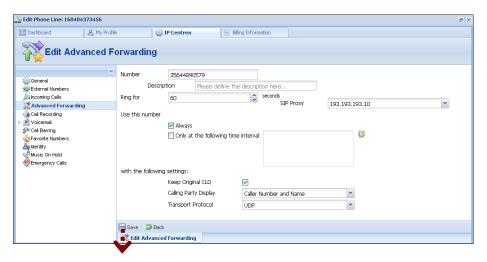

5. Click the **Save** icon to save the results of your work.

#### **Simple Forwarding**

The simplest type of forwarding is when you specify a single phone number to which all calls will be sent.

- 1. In the **IP Centrex** section, choose **Simple Forwarding**.
- 2. Enter the following information:
  - Forward To The number you wish the calls to be forwarded to.

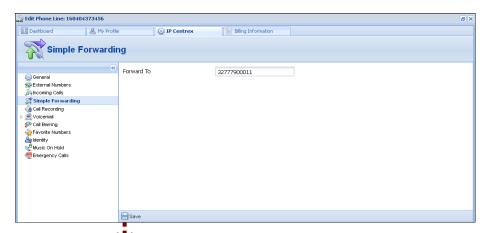

3. Click the Save icon.

#### **External Numbers**

In addition to the user's main phone number, he/she can be assigned multiple alternate DID (direct inward dialing) phone numbers.

In this tab you can easily browse the complete inventory of available DID (or toll-free) numbers online, and select the numbers you want to use as

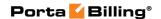

alternates. To do this, click the **Add DID** button located at the bottom of the page and specify a country and a city in which you want to purchase a DID. Once you have specified a country and a city you will see the applicable fees for using this DID number:

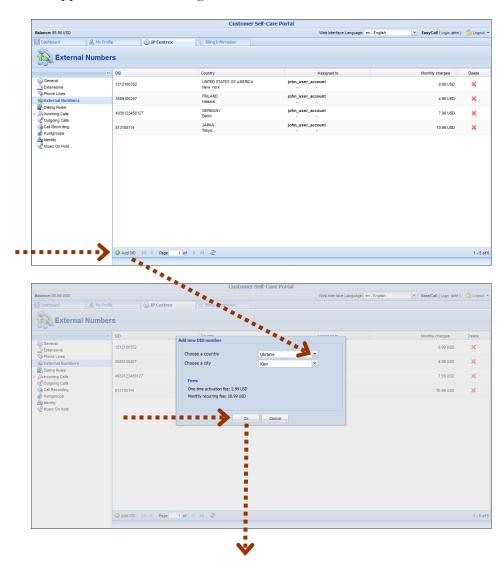

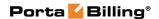

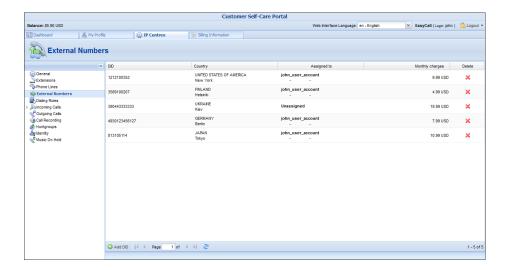

As soon as you confirm the new DID number, your number will appear as unassigned. You can assign this number to the desired account (phone line) by simply double-clicking on it.

#### **Dialing Rules**

Using this tab, you can define a way of dialing phone numbers that is convenient to you or your users.

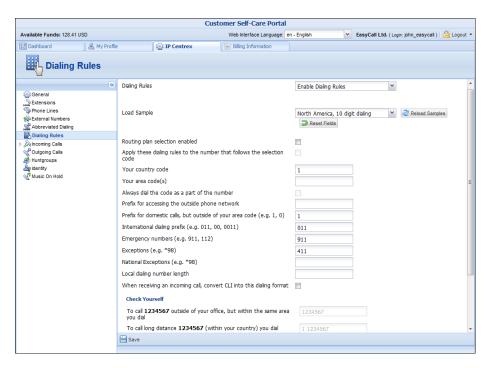

By default, dialing rules are disabled. This means that the system identifies calls arriving from a user as being in the E.164 format. If you wish to define the way in which your end users dial phone numbers, you can use the **Enable Dialing Rules** option. This will allow you to enter various

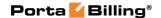

dial plan parameters such as an international dialing prefix or area code. You may type in your own number translation rules instead (as Perl regular expressions) if you select the **Use Custom Translation Rules** option.

Once you have decided to enable the dialing rules, you can enter various dial plan parameters, such as your international dialing prefix. Several sample settings are provided for your convenience. For instance, in order to load sample settings for "traditional" North American dialing, select "North America, WA, 10 digit dialing" from the drop-down list. To revert to the last saved settings, click **Reload Samples**. In order to reset all the parameters, click the **Reset Fields** button.

Confirm that you have described the numbering format correctly. Verify that for all three examples provided (local, domestic and international calls) this is how you want the numbers dialed. You can change the parameters to suit your requirements.

#### **Incoming Calls**

Here you can set the parameters for incoming calls:

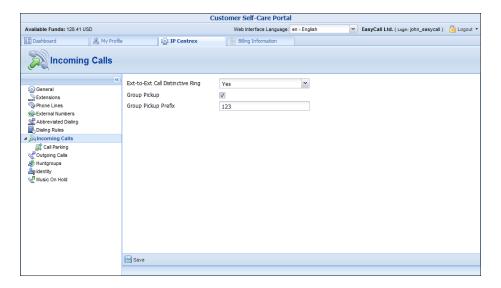

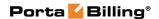

| Column           | Description                                                 |
|------------------|-------------------------------------------------------------|
| Ext-to-ext call  | For incoming calls from phones within the IP                |
| distinctive ring | Centrex environment, use a ring pattern different           |
|                  | from the default one.                                       |
| Group Pickup     | Enable the <b>Group Pickup</b> feature, which enables       |
|                  | phones within the same IP Centrex environment to            |
|                  | answer each other's calls by dialing a Group Pickup         |
|                  | Prefix.                                                     |
| Group Pickup     | This is only available if <b>Group Pickup</b> is activated. |
| Prefix           | Specify the special code for picking up calls here.         |

#### **Call Parking**

Call parking allows users to put a conversation on hold and then resume it from a different IP phone. If you enable this feature, you can set the required parameters for it here.

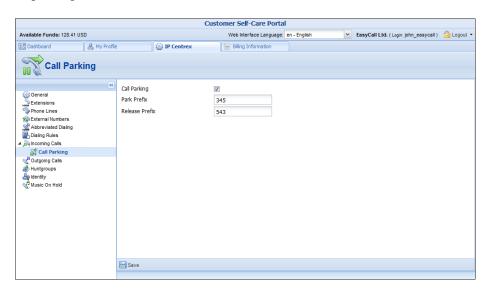

| Column         | Description                                                      |
|----------------|------------------------------------------------------------------|
| Call Parking   | Enables the <b>Call Parking</b> feature.                         |
| Park Prefix    | This is only available if <b>Call Parking</b> is activated; this |
|                | allows you to specify a key combination for parking a            |
|                | call.                                                            |
| Release Prefix | This is only available if <b>Call Parking</b> is activated; this |
|                | allows you to specify a code in order to quit the call           |
|                | parking status and resume the conversation.                      |

### **Outgoing Calls**

Here you can view different parameters for outgoing calls (note that this page is read-only):

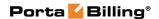

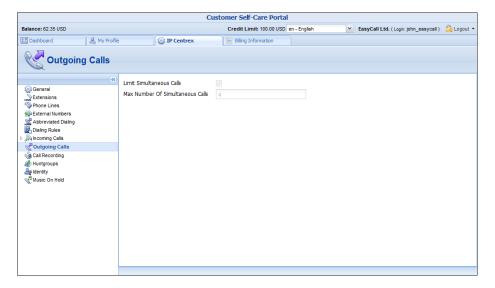

| Column       | Description                                          |
|--------------|------------------------------------------------------|
| Limit        | This shows whether there is a limit on the number of |
| Simultaneous | concurrent calls that can be made by your phone      |
| Calls        | lines.                                               |
| Max Number   | This shows the maximum number of concurrent calls    |
| of           | permitted for your phone lines.                      |
| Simultaneous |                                                      |
| Calls        |                                                      |

#### **Call Recording**

With the help of this feature, the users of IP Centrex services can record their phone conversations for later playback.

Here you can check whether the **Call Recording** feature is enabled or not. When it is enabled, you can view information about calls and listen to recordings.

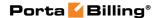

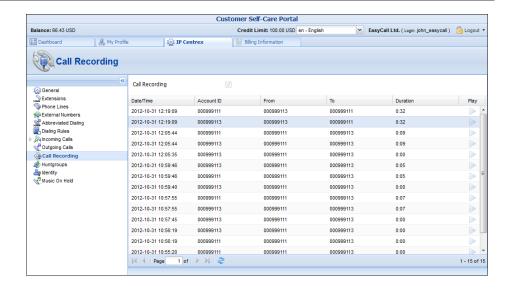

#### **Huntgroups**

Sometimes there is a need for a call to be delivered to several extensions at once. With the **Huntgroup** function – you can easily configure a scheme for call distribution in such a way that incoming calls are delivered to one or more assigned extensions.

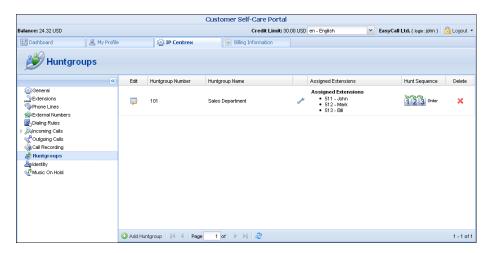

To add a new huntgroup, click the **Add Huntgroup** button and enter the following information:

- **Huntgroup Number** The number the end-user must dial on his phone to reach one or more assigned extensions.
- **Huntgroup Name** Logical name for this group of extensions, e.g. "New department."
- **Hunt Sequence** Specifies the order for delivering a call to one or more extensions.
  - If Order is chosen, extensions will be called one by one from the first (topmost) to the last number until the call is answered.

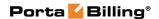

- O Choose **Random** if you want to use a random order.
- Simultaneous enables simultaneous calls to every extension from the list.
- o If you choose **Least Used:** This sorts the phone lines in descending order beginning with their last usage, and delivers a call to their extensions, accordingly. (For example, phone line 777111 with extension 111 was last used on 2010-12-11, and phone line 777222 with extension 222 was last used on 2010-12-12, so the call goes to extension 111 and if it is not answered, it goes to extension 222.)

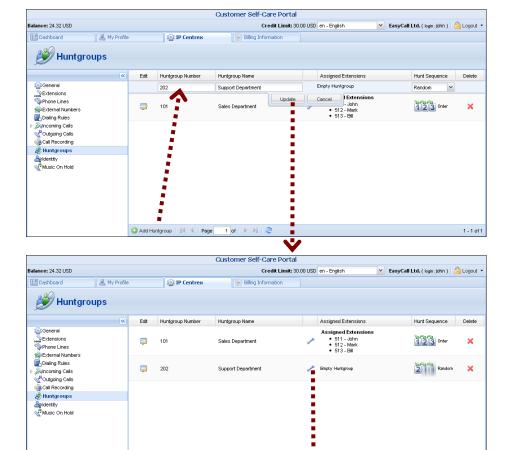

Once all the information is entered, click the **Update** button. Then specify one or several extensions that calls should be delivered to. Click the icon inext to **Assigned Extensions** to open the extensions selections window and check the boxes on the left of the desired extensions; check **Huntstop** to disable forwarding (voicemail, follow-me, etc.) on the specific extension for calls made to this huntgroup.

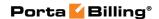

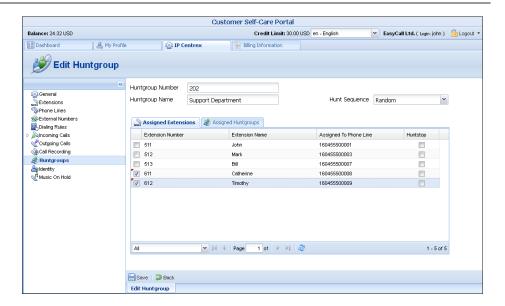

In order for changes to take effect you need to click the **Save** icon at the bottom of the page; you can also use the **Back** button to return to the previous menu.

Several huntgroups can be combined into one huntgroup. Go to the window for selecting extensions, choose the **Assigned Huntgroups** tab and check the boxes on the left of the desired groups; tick the Huntstop check-box to disable forwarding (voicemail, follow-me etc.) for calls made to this huntgroup configured on the specific extension within this huntgroup. Then click **Save**.

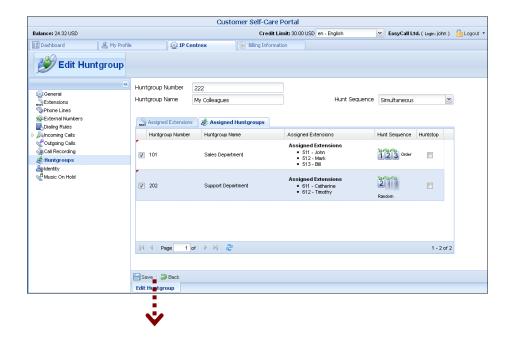

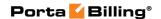

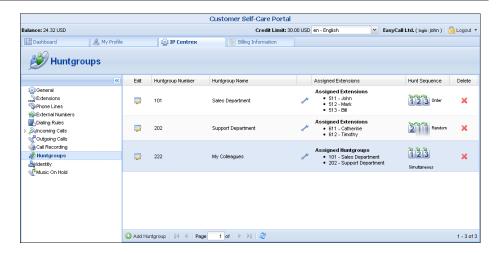

**NOTE:** Extension and huntgroup numbers must be different.

#### **Identity**

It is possible to set up the following options for handling **Identity** information:

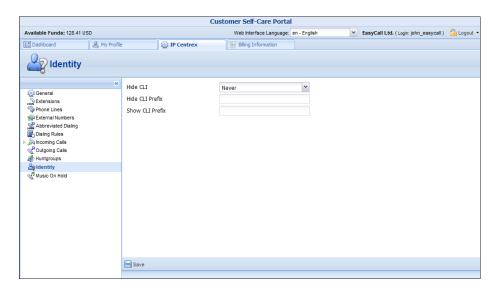

| Column   | Description                                                                                                    |
|----------|----------------------------------------------------------------------------------------------------|
| Hide CLI | Removes CLI (ANI) information for outgoing calls.                                                                                                    |
|          | You can choose one of the following options:                                                                                                    |
|          | <ul> <li>Never – Always show CLI. Privacy service is not permitted.</li> <li>Always – Always hide CLI. Privacy service is permitted and in effect (all calls are private).</li> <li>Automatic – Allows flexible configuration</li> </ul> |
|          | for CLI hiding. It depends on the prefix                                                                                                    |
|          | number dialed and the privacy headers                                                                                                    |

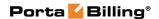

|          | provided by an IP phone device.                       |
|----------|-------------------------------------------------------|
|          |                                                       |
| Hide CLI | Enter the prefix to be dialed before the outgoing     |
| Prefix   | number in order to prevent the called party from      |
|          | seeing your phone number (Only available when         |
|          | Hide CLI option is set to "Automatic").               |
| Show CLI | Enter the prefix to be dialed before the outgoing     |
| Prefix   | number in order to allow the called party to see your |
|          | phone number (Only available when <b>Hide CLI</b>     |
|          | option is set to "Automatic").                        |

#### **Music on Hold**

Here you can define which music will be used for calls on hold within your IP Centrex environment.

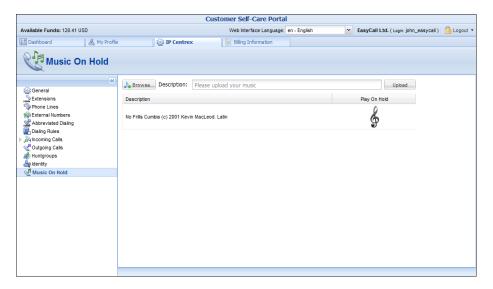

Click the treble clef to enable / disable this feature. To upload your own music, select a file from your local file system using the **Browse** button.

To rename the music file, enter the desired name in the **Music Name** field; otherwise the local file name will be used. The uploaded music will replace the previous entry in the list, and will usually be enabled within 10 minutes of performing this action.

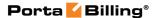

# **Billing Information tab**

#### **Summary**

On this page you can view your billing information arranged in four information windows:

- Brief Billing Information
- Transactions Totals Information
- Invoices Information
- Active Subscriptions

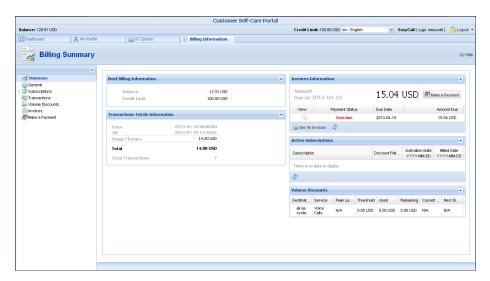

| Brief Billing | This reflects your billing info such as current balance,      |
|---------------|---------------------------------------------------------------|
| Information   | etc.                                                          |
| Transactions  | This reflects your total transactions (calls, payments,       |
| Totals        | refunds, subscription charges, etc.)                          |
| Information   |                                                               |
| Invoices      | This displays information for your most recent invoice        |
| Information   | along with its status (due / unpaid). To view all of the      |
|               | invoices use the <b>See All Invoices</b> button. You can also |
|               | view the amounts due for the present day and make             |
|               | payments at the same time.                                    |
| Active        | Subscription plans that currently apply to you.               |
| Subscriptions |                                                               |
| Volume        | Volume discount plans that currently apply to you.            |
| Discounts     |                                                               |

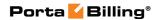

#### **General**

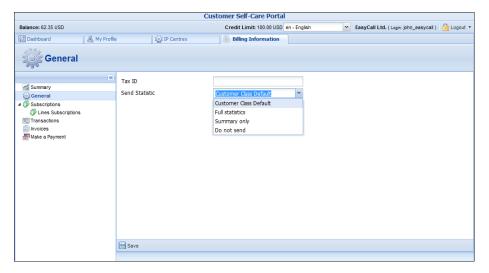

| Tax ID         | Your tax ID.                                            |
|----------------|---------------------------------------------------------|
|                |                                                         |
| Send Statistic | Defines what kind of xDR statistics should be delivered |
|                | to the you by email:                                    |
|                | Customer class default – Use the settings for           |
|                | the customer class.                                     |
|                | • Full Statistics – Send a CSV file with a complete     |
|                | list of xDRs.                                           |
|                | Summary Only – Do not send a full list of               |
|                | xDRs, only a brief summary                              |
|                | Do Not Send – This option prevents the delivery of      |
|                | event statistics to the customer via email.             |

## **Subscriptions**

This tab displays the subscription plans currently being applied to you.

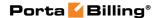

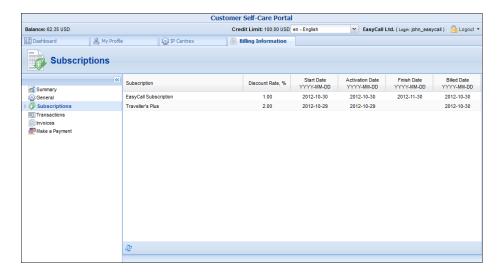

| Subscription | Subscription plans being applied to you.                |
|--------------|---------------------------------------------------------|
|              |                                                         |
| Discount     | Amount of discount being applied for this subscription. |
| Rate, %      |                                                         |
| Start Date   | Subscription activation date.                           |
| Activation   | This displays the date on which the subscription was    |
| Date         | activated.                                              |
| Finish Date  | This shows the date on which this subscription will be  |
|              | automatically canceled.                                 |
| Billed Date  | This shows the date on which subscription charges have  |
|              | been applied.                                           |

#### **Lines Subscription**

This tab displays the subscription plans currently being applied to phone lines (see the fields' description above).

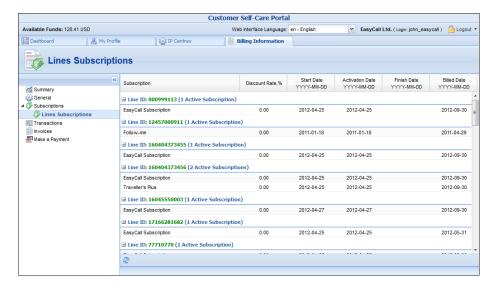

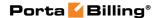

#### **Transactions**

Transactions (calls, payments, refunds, subscription charges, etc.) serve as the primary record of services provided to you.

This screen allows you to view and download transaction records – xDRs (eXtensible Detail Records) for any desired time period.

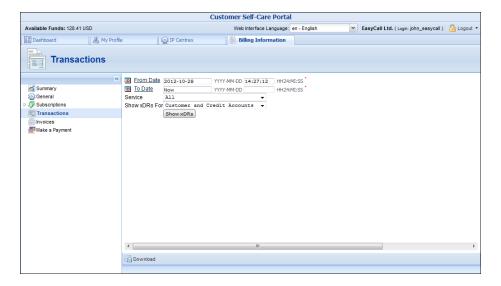

On the xDR view page you can make an extensible search via:

- A date and time range by clicking the icon
- A certain service type
- The type of required phone lines (accounts)

Set the from / to dates by clicking the icon and press the **Show xDRs** button. The result page contains a summary displayed at the top of the screen and tables list all calls and accompanying charges during a specified time period. If you want to view information (charged quantity and amounts due) for all of the services, click the **Show Totals by Services** button.

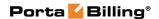

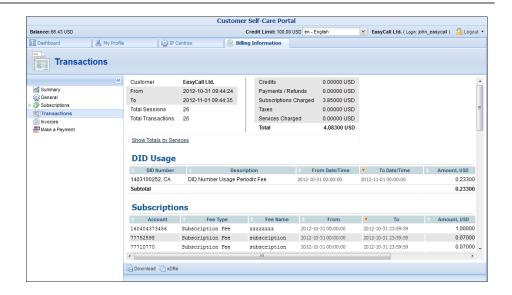

Click the pownload icon to download xDRs in the .CSV format. To return to the previous screen, click the **xDRs** button.

#### **Volume Discounts**

The **Volume Discounts** screen allows you to view discounts that apply to you.

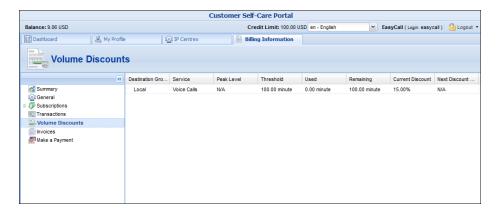

| Field       | Description                                              |
|-------------|----------------------------------------------------------|
| Destination | Information about discounts used and remaining is        |
| Group       | shown, grouped by Destination Group names. Each          |
|             | name represents one group included in the volume         |
|             | discount plan assigned to you.                           |
| Service     | A specific service (voice calls, messaging, data         |
|             | transfer, etc.) that this volume discount will apply to. |
| Peak level  | <b>N/A</b> indicates that the discount is provided       |
|             | regardless of whether the service is used in a peak or   |
|             | off-peak period. Otherwise, this column contains the     |
|             | period names.                                            |

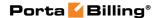

| Threshold     | The threshold value for the currently used discount   |
|---------------|-------------------------------------------------------|
|               | level. When your internal counter reaches this value, |
|               | the next level discount will start to be applied      |
|               | according to the discount scheme. When the counter    |
|               | reaches the last numeric threshold value, it will be  |
|               | shown here. N/A means that there is no numeric        |
|               | threshold defined in the scheme, or no scheme has     |
|               | been defined at all.                                  |
| Used          | The current value of your counter associated with     |
|               | this destination group.                               |
| Remaining     | The amount remaining before the threshold value.      |
| Current       | The value of the discount currently applied to you.   |
| Discount      |                                                       |
| Next Discount | The value of the next level discount.                 |
| Level         |                                                       |

#### **Invoices**

The invoices screen allows you to view all your invoices. A particular invoice can be found by searching for its number. Groups of invoices can be searched by selecting a date range and pressing the **Search** button.

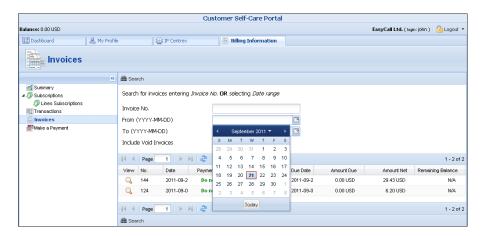

Invoices cover these parameters:

- **Invoice number** the unique identifier for an invoice
- **Date** the date that the invoice was issued
- **Payment status** this specifies one of the following:
  - Do Not Pay the invoice amount is 0, therefore no payment is required
  - Unpaid –payment has not yet been received
  - o Partially Paid payment has been received but in an amount less than the amount due
  - o Paid invoice has been paid in full
  - Overdue invoice is unpaid and past due
  - $\circ$  N/A payment status is not applicable for this invoice.

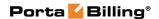

- Period From / To the period for which an invoice is generated
- **Due date** date by which payment should be received
- **Amount Due** the amount to be paid
- Amount Net sum of all charges for this period minus credits / refunds
- Remaining Balance balance reported in the last invoice.

Select the **View** icon in the result list to view or print a particular invoice.

#### **Make a Payment**

This screen allows you to see your current balance and top it up by choosing one of the available payment methods.

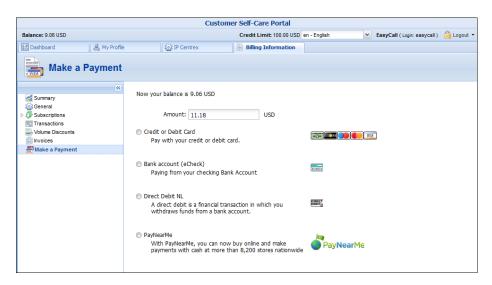

When the screen is loaded, the **Amount** field will show the amount necessary in order to equalize the balance. If you have a credit card whose payment characteristics are recorded in the system, it will be used by default. Change the amount if needed and click the **Pay Now** button to proceed with the payment.

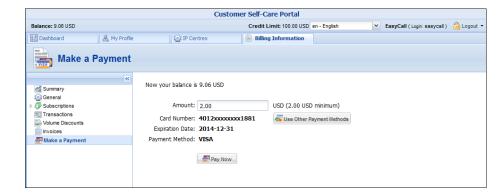

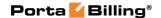

An alternative payment method can be used by clicking the Lise Other Payment Methods icon. The list of currently supported payment methods is the following:

- Credit or Debit Cards allows you to pay using your credit or debit card;
- Bank account (eCheck) allows paying from your checking Bank Account;
- **Direct Debit NL** allows you to perform financial transaction in which you withdraws funds from a bank account;
- PayNearMe allows you to pay for services in cash at any 7-Eleven or ACE Cash Express store across the United States. You need to specify your email to get a PayNearMe payment slip via email and then print it. The payment slip contains the bar code to be scanned at a 7-Eleven or ACE Cash Express location. You pay cash to the store clerk, who then records the transaction the payment information is immediately delivered to the service provider via the PayNearMe network. PortaBilling® records the transaction and updates your balance so you can immediately start using the service.

You can return from that screen by clicking the Stored Payment Method icon.

**NOTE:** If the card information has not been stored, only the Alternative Payment screen will be displayed.

#### **Payment Info**

This screen allows you to set up the following parameters for periodic automated payments.

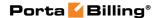

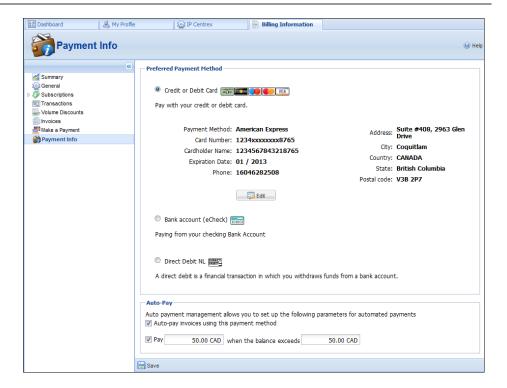

In the **Preferred Payment Method** block you can choose which type of payment method to use.

The **Auto-pay invoices using this payment method** allows you to define whether a credit card should be charged at the end of the billing period.

To set up automatic payment with a debit or credit card when the balance crosses a specified threshold, select the **Pay** check box and specify the threshold in the second field. When the balance crosses this threshold the credit card will be charged for the amount specified in the **Pay** field.

# 3. How to...

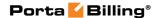

## ... define a time period using the wizard?

With the period definition wizard, you can easily define the time period for which a number (e.g. a follow-me number) will be used. If you want the number to be permanently active, click the **Always** button at the bottom of the **Period Wizard** page. Otherwise, define the desired period. (Times given are based on a 24-hour clock, i.e. 8pm is the same as 20:00.) The Period Wizard is intuitive and lets you configure multiple time intervals from a single page in just a few mouse clicks. The following example illustrates the process of creating a period within the Monday-Friday workweek that starts at 8pm and lasts until 8am the next morning:

1. On the **Period Wizard** page, select 20:00 in the **Start Time** box and 08:00 in the **End Time** box. In the block containing days of the week select *Monday, Tuesday, Wednesday, Thursday, Friday*. In the block containing months click the **Select All Months** button. Then click the **Include New Period** button and this time period will appear in the **Time Periods** window on the right side of the page.

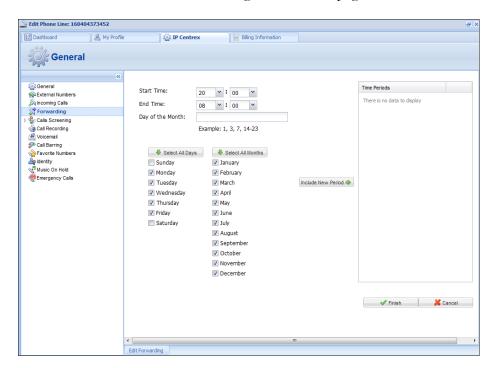

2. Click **Finish** to complete the period definition. If you wish to set another definition for this period, repeat step 1.

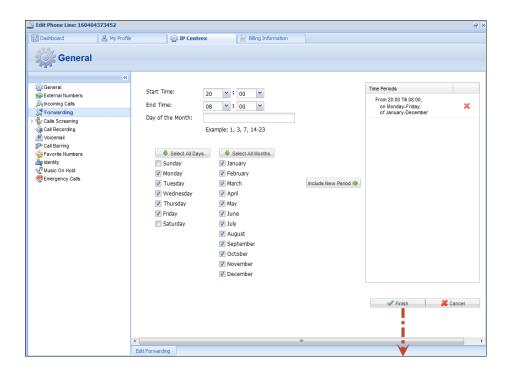

3. Click **Save** to add a specified time period for the current forwarding number.

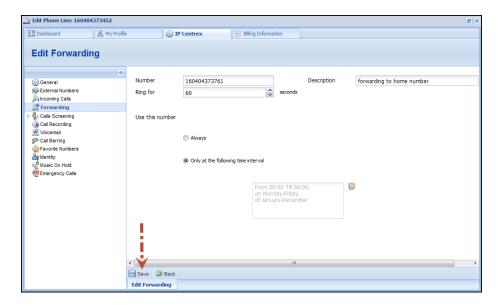

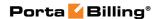

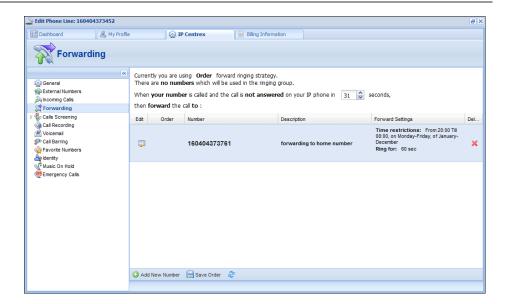

## ... transfer funds to mobile numbers?

The **Mobile Payment Transfer** screen allows you to transfer funds from your phone line (account) to mobile numbers all over the world.

Input the desired number to the **TransferTo Number** field. Note that the number must be entered using the international mobile dialing format (+ followed by the country code and then the rest of the number). For example, +12065551234 for a US number or +44712345678 for a mobile number in the UK. Then click the **Get Info** button to see how much you can transfer to the specified mobile number and how much you will be charged for this.

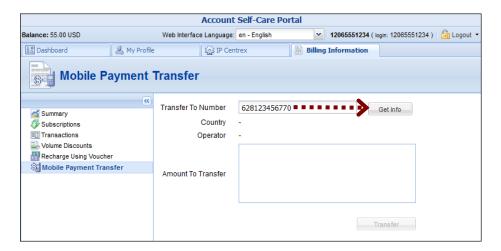

In the **Amount To Transfer** list, choose the desired amount to transfer and press the **Transfer** button.

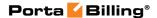

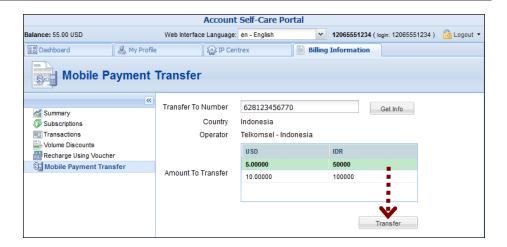

**NOTE:** Funds may not become immediately available to the end-user although a message appears saying that the operation was successful immediately after clicking the Transfer button. There may be a delay of up to 10 minutes.